## *web***FuLab: Excel-Export aus der "Detailansicht"**

**Anleitung für LKV-Mitarbeiter / Landwirte / FZ-Mitarbeiter** 

## **Datenexport aus webFulab**

#### **Menüpunkt: Übersicht der Proben und Ergebnisse**

#### **1. Auswahl der Proben**

Proben filtern nach u.a. Erntezeitraum / Futterart / Region / Betrieb. **Der somit erzeugte Filter entscheidet über die Art der Auswertung!** 

(Bsp.: Ernte 2013, alle Winterweizenproben aus Oberbayern)

→ Dann auf "Suche durchführen/aktualisieren" klicken Suche durchführen/ aktualisieren

#### **2. Probenübersicht**

Unten werden nun alle ausgewählten Proben in einer Tabelle aufgeführt. Nun die Proben auswählen (in 1. Spalte anklicken), die verwendet werden sollen.

Tipp: Alle Proben auswählen Felsellenspalten ein- bzw. ausblenden: @Erntedatum>>Probeziehungsdatum>> (Details = Häkchen setzen) Wenn einzelne Proben nicht beachtet werden sollen, weil sie nicht ins Auswahlschema passen, einfach bei dieser Einzelprobe Häkchen entfernen.

→ Unter Tabelle: Gewählte Proben zur Detailübersicht hinzufügen.

Г

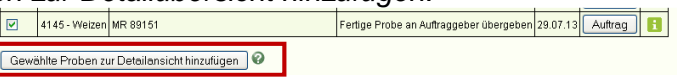

#### **Detailansicht**

Hier sind die Ergebnisse der gewählten Proben aufgelistet. Proben die noch keine Werte enthalten, können Sie hier in der 1. Tabellenzeile "entfernen".

Wenn Sie in der 1. Tabellenzeile bei einer Probe auf "vergleichen" drücken, werden passende Vergleiche erstellt. (z.B. Mittelwert vom Landkreis,

Regierungsbezirk, Bayern oder Tabellenwert). Diese Vergleiche könne Sie dann selbst "ändern".

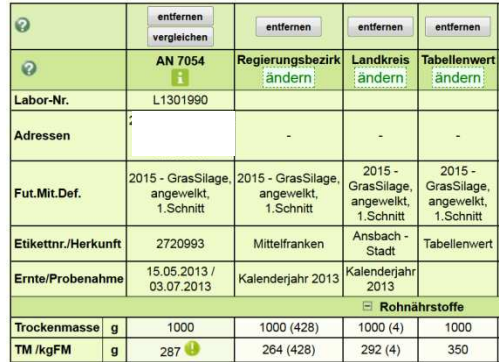

Abschließend alle relevanten Proben auswählen:

→ dafür in letzter Tabellenzeile Häkchen setzen.

Sollen alle Proben ausgewählt werden: in 1. Spalte "Auswählen: Alle" anklicken

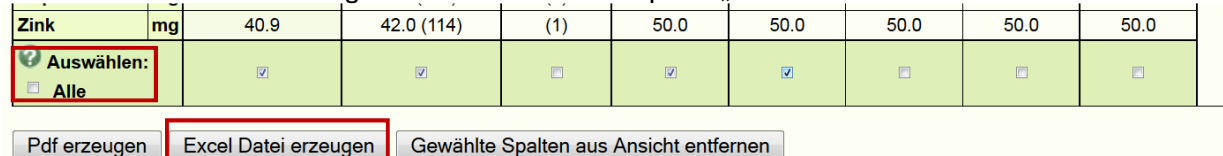

 $\Rightarrow$  "Excel Datei erzeugen" auswählen

 $\Rightarrow$  Windows-Fenster öffnet sich: FulabDetail.xls öffnen

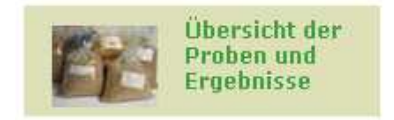

# **Auswertung in Excel**

Beispiele befinden sich in angehängter Datei: "Beispiel\_Excel-Auswertung webFuLab\_Detailansicht.xls" im Blatt "TM88", dort ganz nach rechts scrollen.

### **Aufbereitung der Rohdaten in Excel**

- Die Datei enthält 3 Blätter mit den verschiedenen Bezugsgrößen (TM, FM, 88%TM), sowie 1 Blatt mit der Anzeige des Probenumfangs bei Vergleichen.
- Jede Probe wird in einer Spalte dargestellt, die Inhaltsstoffe stehen untereinander
- Die Inhaltsstoffe sind zeilenweise nach Rohnährstoffe, Proteinwerte, Energiewerte, Mineralstoffe und Aminosäuren gegliedert.
	- Proben die noch keine Ergebnisse enthalten oder sog. "Ausreißer" (sind z.B. spezielle Proben aus z.B. Meisterversuchen o.ä.), müssen aus der Auflistung gelöscht werden.

#### **Mittelwert, Min-Wert, Max-Wert**

Soll beispielsweise die Streuungsintensität der Ernteergebnisse dargestellt werden, ist der leichteste Weg die Ermittlung des Mittelwerts, des kleinsten (Min), bzw. des größten (Max) Wertes. So lässt sich sehr einfach die Spannweite der Gehaltswerte zeigen.

- Hierfür müssen drei Spalten eingefügt werden (siehe Spalte CX, CY und CZ im Beispiel). Eine Spalte für den Mittelwert, eine für MIN und eine für Max.
- Für die Berechnung werden drei Formeln benötigt. Diese sind entweder oben  $(f_n)$  zu finden (Pfeil siehe Bild) oder direkt einzugeben.

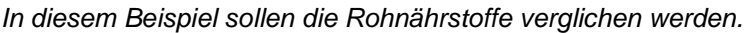

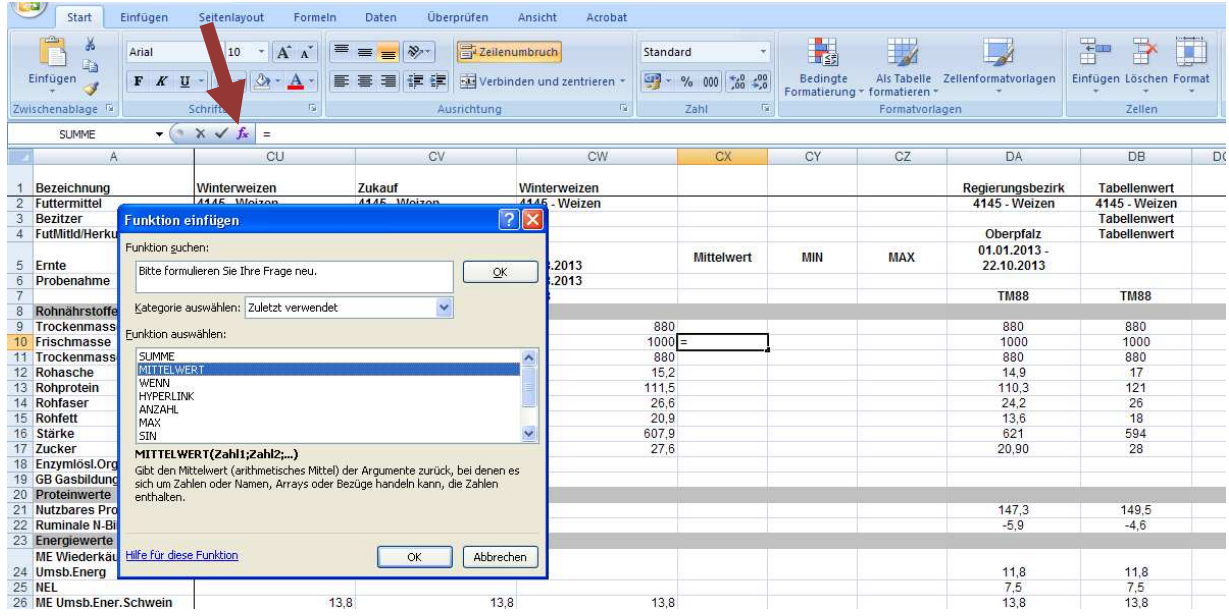

Formel für Mittelwert:  $=MITTELWERT(Zahl<sub>1</sub>, Zahl<sub>2</sub>, Zahl<sub>3</sub>,... Zahl<sub>n</sub>)$ 

Formel für Ermittlung des kleinesten Wertes: =MIN(Zahl<sub>1</sub>, Zahl<sub>2</sub>, Zahl<sub>3</sub>,... Zahl<sub>n</sub>)

Formel für Ermittlung des größten Wertes:  $=MAX(ZahI_1, ZahI_2, ZahI_3,... ZahI_n)$ 

Anzahl der Proben ermitteln:  $=$ ANZAHL2(Zahl<sub>1</sub>, Zahl<sub>2</sub>, Zahl<sub>3</sub>,... Zahl<sub>n</sub>). (Diese Formel zählt nur die Zellen, die einen Wert enthalten.)

#### **Grafische Auswertung der Untersuchungsergebnisse**

Entscheidend für die Art der graphischen Darstellung ist die richtige Datenauswahl für den Verwendungszweck! → Was soll die Darstellung aussagen? Bringt sie einen Nutzen für **den Betrachter?** Je nach Zielstellung bieten sich unterschiedliche Darstellungsformen an:

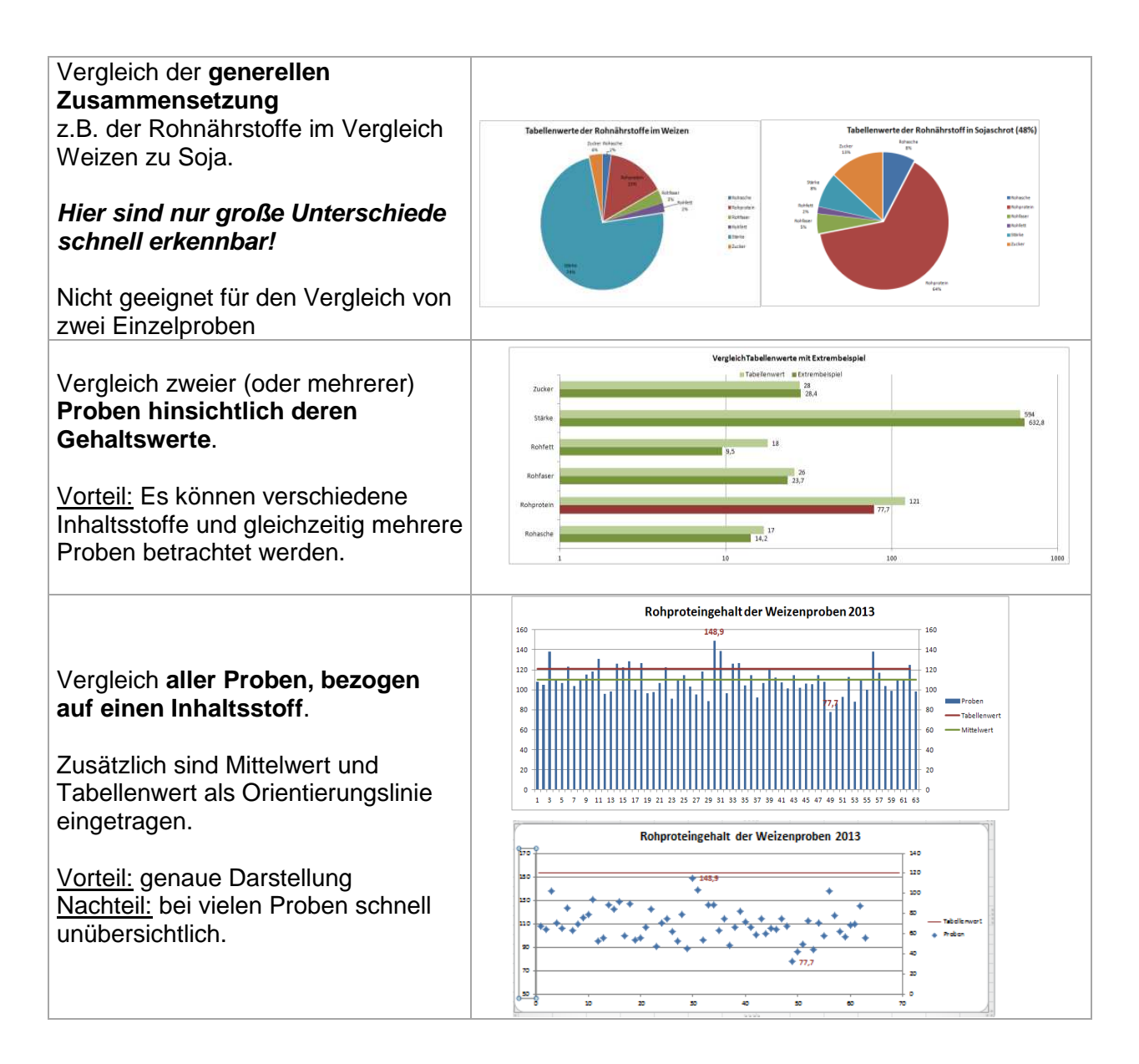

Info: Um die **Übersichtlichkeit von Graphiken zu erhöhen**, können die Achsen- $\frac{9}{2}$ beschriftungen angepasst werden. .<br>Achse formatieren

## Dazu eine Achsenbeschriftung

anklicken, dann rechte Maustaste drücken → im Auswahlmenü "Achse formatieren" wählen.

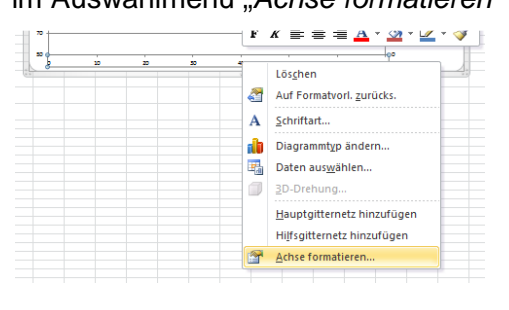

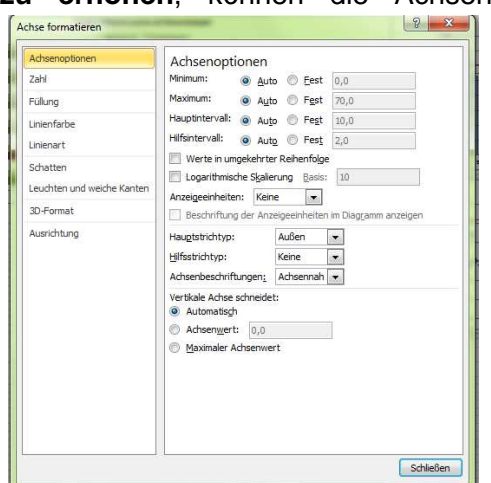